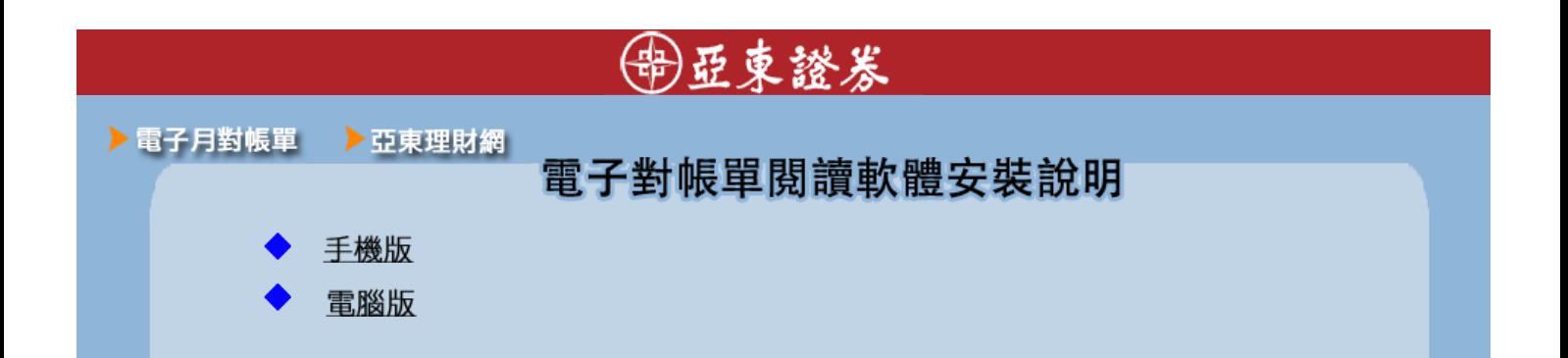

一、手機版-電子對帳單閱讀APP:【TWID投資人行動網】 安裝説明

1. 安裝説明

Iphone 或iPad 安裝

lphone或ipad用戶請用手機掃描QR code進行安裝, 或在Appstore搜尋【TWID投資人行動網】進行安裝。 Android用戶請用手機掃描QR code進行安裝, 或在Google play搜尋【TWID投資人行動網】進行安裝.

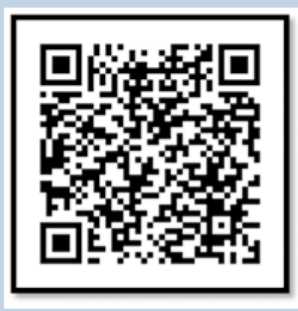

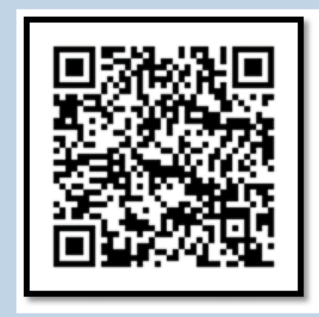

Android安裝

- 2. 信件開啟方式
	- ▶ 安裝完成後,請直接於您手機端開啟本公司電子對帳單,並點選附加檔案。
	- > 第一次操作時,畫面上會出現要求選擇檔案開啟APP
	- > 請選擇【TWID投資人行動網】

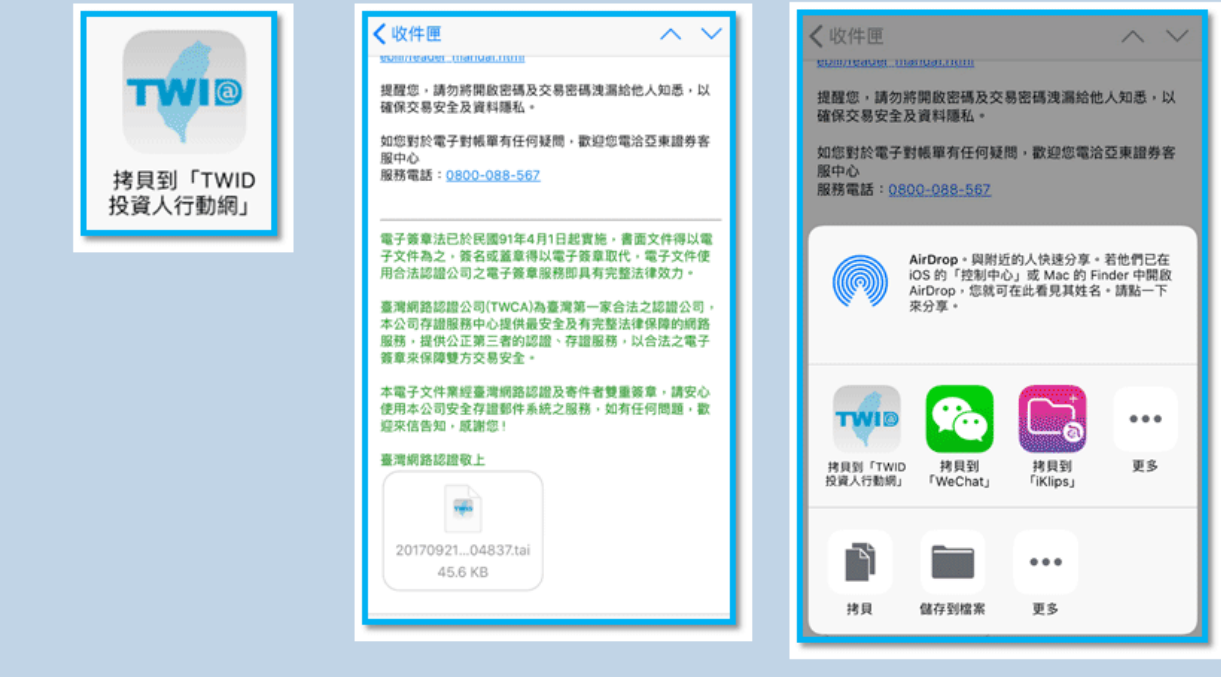

二、電腦版-電子對帳單閱讀軟體安裝説明

1.請下載電子對帳單閱讀軟體,請點選【執行】進行安裝。

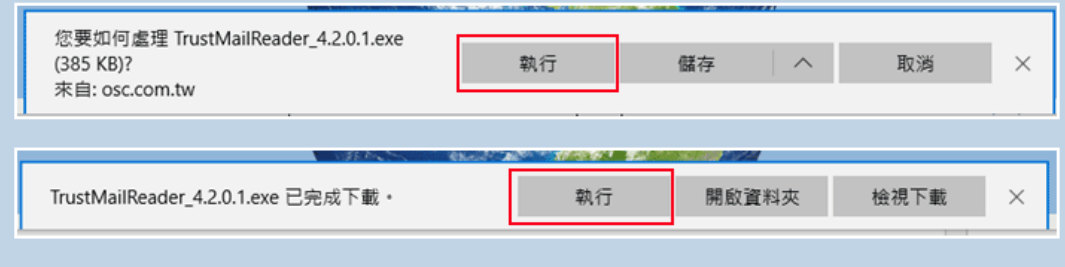

2.請點選【下一步】執行安裝程序

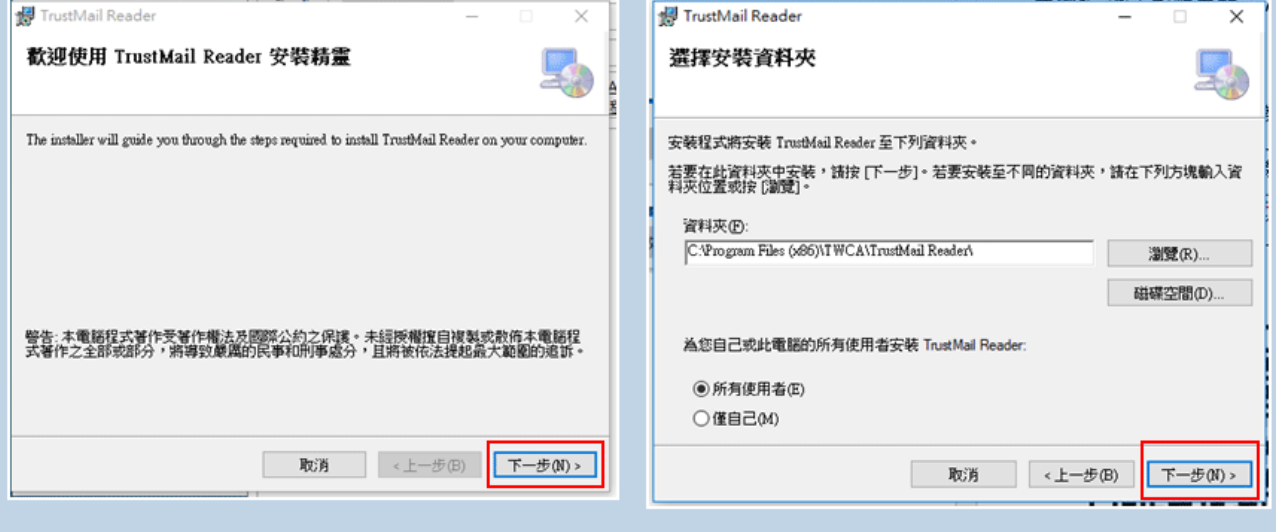

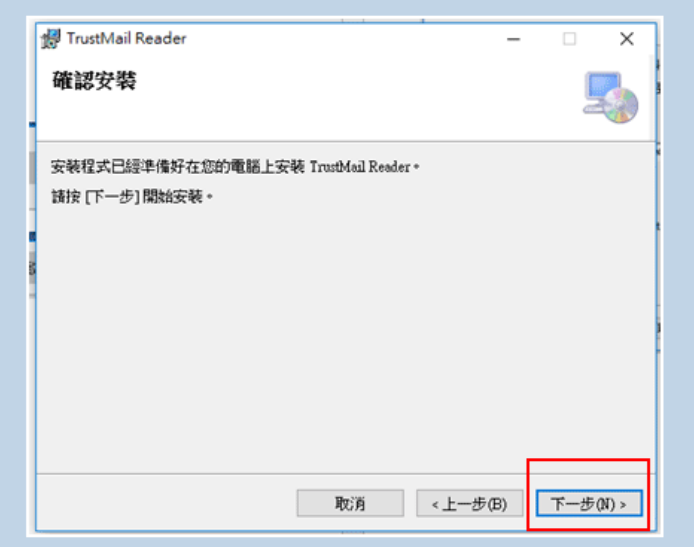

3.安裝完成,歡迎使用本公司電子對帳單服務。

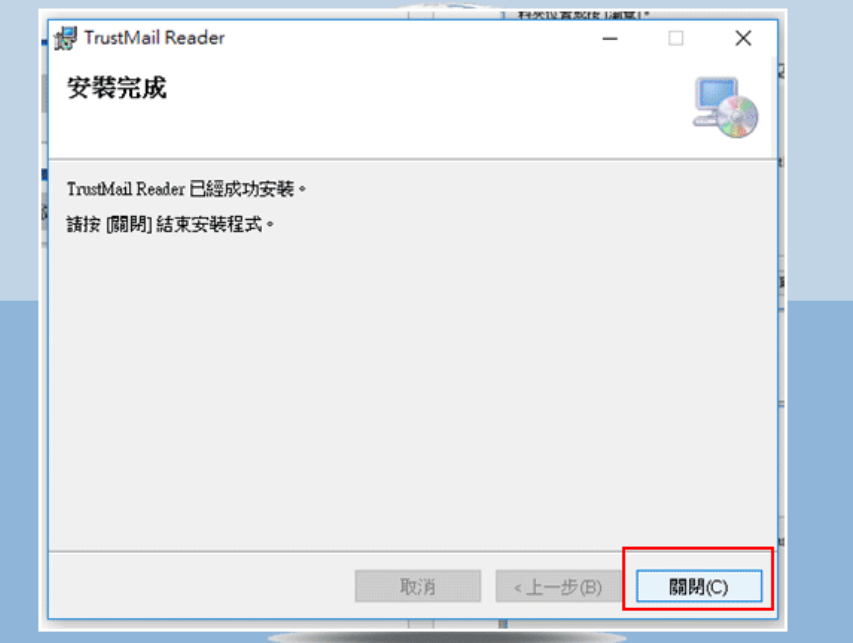